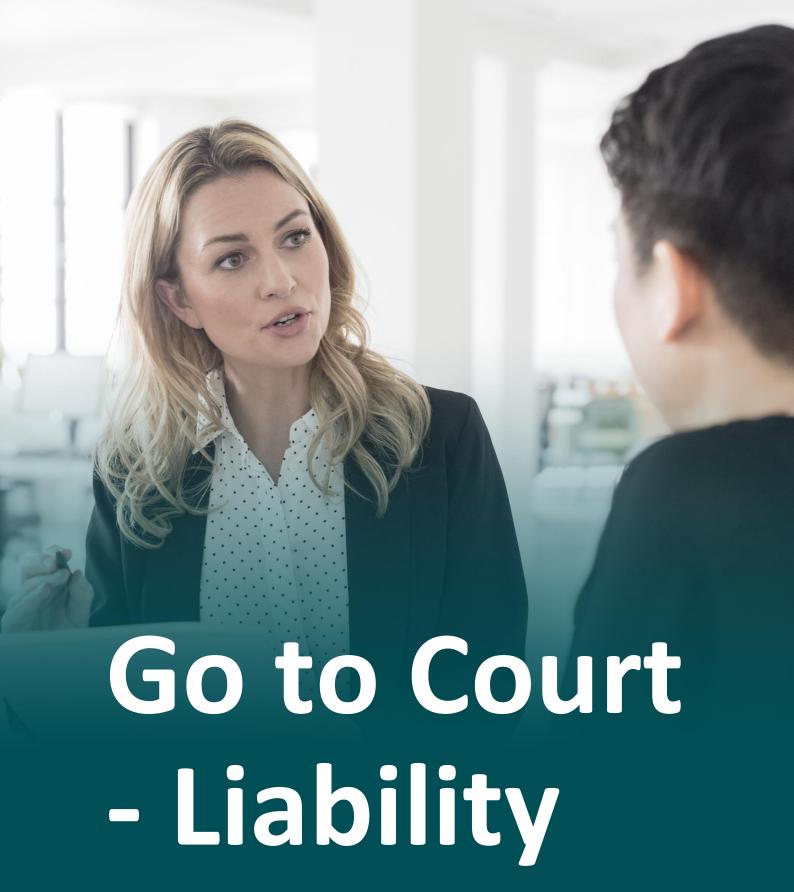

Support Guide

10-19-2022

OFFICIAL NJURY CLAIM

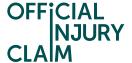

# **Go to Court - Liability**

## Support Guide

This guide looks at how you can initiate court proceedings when liability has been denied on your claim.

Claim status (this shows what stage your claim is at. Click 'Continue' to open the claim).

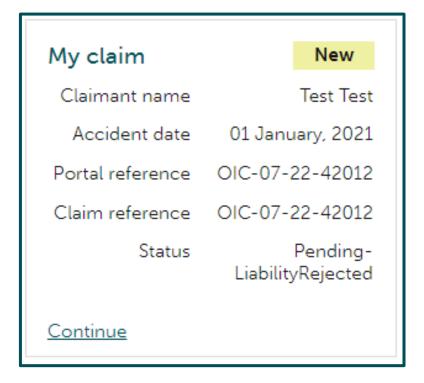

Instruction text (this explains your next step in the process).

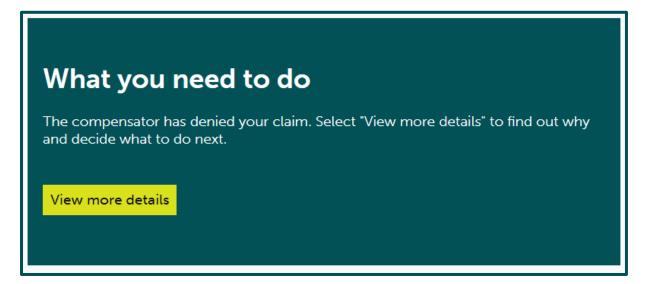

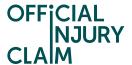

When the Compensator has denied liability on your claim you will have the option to go to court. You can also accept the denial and close your claim or challenge the Compensator through the portal. You can only challenge their decision through the portal 3 times. If you are still unhappy with their decision after 3 challenges, you will only be able to dispute this outside of the portal by choosing to go to court. This guide looks at the steps you will need to take through the portal to initiate the court journey.

On the screen below you would need to select 'Go to court' and click 'Continue'.

| OFFICIAL<br>NJURY<br>CLAIM                                                                                                    | Account Management Logout                                                                             |
|----------------------------------------------------------------------------------------------------|----------------------------------------------------------------------------------------------------|
| The compensator denied liability for your claim                                                                                                    | Key information −  What does denial mean?                                                             |
| The compensator has denied liability for your claim.  Compensator's original liability response                                                                                                    | ► What does compensator mean?                                                                         |
| ▶ <u>View details</u>                                                                                                    | <ul> <li>How many challenges can I make?</li> <li>How are court proceedings<br/>conducted?</li> </ul> |
| To continue with your claim you can:  Accept denial  If you accept the compensator's denial of liability, the claim will close. You will not receive compensation.                                                                                                    |                                                                                                    |
| Challenge denial The compensator will review the response along with any evidence that has been uploaded. You can upload any evidence by selecting Upload documents in the "My documents" section of the claim overview page.                                                                                                    |                                                                                                    |
| Go to court  The claim will be dealt with outside of the process as you have decided to start court proceedings.  It is important that you upload any further evidence you want to rely on before you complete the next steps to create the papers required for court.  The court may decide not to consider new evidence if you only produce it after proceedings are started. |                                                                                                    |
| Tell us what you want to do next *  Accept denial  Challenge denial                                                                                                    |                                                                                                    |
| Go to court                                                                                                    |                                                                                                    |
| Continue Save and Exit                                                                                                    |                                                                                                    |

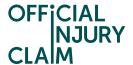

On the next screen you will need to confirm your decision to go to court. There is some important information to take note of including details surrounding the court fees that will need to be paid. This includes some links that will take you to a page that provides a summary of the court fees that will need to be paid and a page where you can apply for help paying a court fee. If you are happy with your decision to go to court, select 'Confirm' but please note that once you have done this you will not be able to change your decision to go to court.

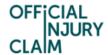

## Confirm your choice

◆Back

(i)

Select Confirm if you want to go to court because of the compensator's denial of liability. Select Back If you want to change the reason or your decision to go to court.

## Important information you should be aware of

- You may need to pay a court fee to start court
  proceedings. If the defendant is found to be at fault for
  the accident, the court should order the defendant to
  repay the fee. It is possible that you qualify for help paying
  a court fee, further details of which can be found on the
  help paying a court fee page.
- · Check the court fee on the court fees page.
- The system will auto generate a notice that is required under section 152 (1) of the Road Traffic Act 1988.

Once you continue from this point, you will be required to select the documents you will take to court, and you will not be able to change your decision to go to court.

Confirm

Save and Exit

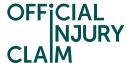

An in-system message will be sent to the Compensator to inform them of your intentions to issue court proceedings. This is known as a section 152 notice.

### Official Injury Claim

12/05/2022 10:33

S152 Notice

This is notice required under section 152 (1) of the Road Traffic Act 1988 of the Claimants intention to commence proceedings.

You will next be prompted to answer some questions. The answers provided will be used to populate your court form which is the document you will need to send to the court to start court proceedings. The first set of question are around if you know of any other claims relating to the same accident you are claiming for. This may be for someone you know who was involved in the same accident and is in the process of making a claim. If you know of any other claims, you will be prompted to answer some additional questions around anyone else you know who was involved in the accident and has issued court proceedings for their claim.

| OFFICIAL<br>NJURY<br>CLAIM                                |                                                        |          |
|-----------------------------------------------------------|--------------------------------------------------------|----------|
| Additiona                                                 | information fo                                         | or court |
| Note that all fields marke                                | with <b>*</b> are mandatory.                           |          |
| Do you know of any other                                  | claims relating to this accident?*                     |          |
| Do you know of any cou involved in this accident?  Yes No | proceedings started by any other pa                    | rty      |
| Do you know if any couraccident?  Yes No                  | decisions have been made in relation                   | to this  |
| Additional information (secourt references; dates of      | ch as names and addresses of other p<br>judgment etc): | parties; |
|                                                           |                                                        |          |
| Remaining: 500 characte                                   | 5                                                      |          |
| Continue Save and E                                       | t                                                      |          |

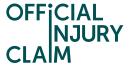

If you do not know of any other claims relating to the accident simply select 'No' and 'Continue'.

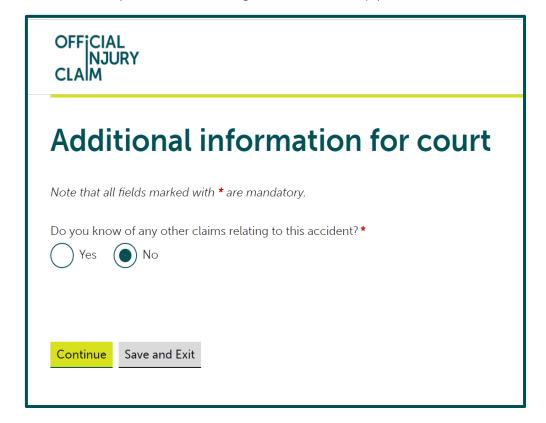

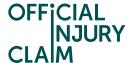

Alongside your court form, you will need to post all the evidence relating to the case to the court. During the steps in the portal, you will create a 'court pack' containing all the evidence relating to the case. On the next screen you will see a list of documents that are required by the court for a liability case. You may not have all the documents listed here, but any that you do have should be included in your court pack. If you have any of these documents but have not yet uploaded them to the portal, choose 'Save and exit' and upload the documents from the 'My documents' section of the claim overview page before continuing through the court journey. When you are satisfied all the documents are uploaded to the portal, select 'Continue'.

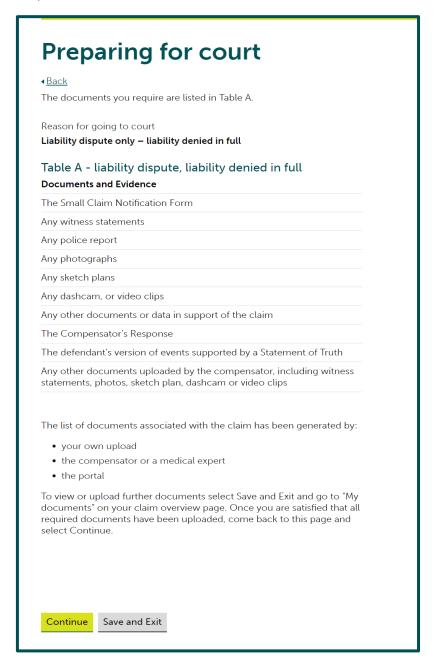

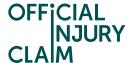

On the next screen you will be able to select the documents you wish to be included in your court pack. The documents are split into different categories. Click on 'Glossary of document terms and abbreviations used' to see a description of each category. It is important to note at this stage that you are selecting documents uploaded by yourself and the compensator to give an overview of the entire claim rather than just your evidence.

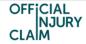

## **Documents for court**

#### **▲**Back

Your Court Pack will be created from the documents you select for court.

Before you select Continue, you must upload any further evidence you want to use in court. The court may decide not to consider new evidence if it is provided after the start of court proceedings.

Make your document selection by selecting the category arrow and ticking the relevant documents. Once completed select Continue.

Glossary of document terms and abbreviations used

| Category                             | Description                                                                                                    |
|--------------------------------------|----------------------------------------------------------------------------------------------------|
| Small Claim<br>Notification Form     | The form used to notify details of your claim to the compensator.                                                                                                    |
| Compensator's<br>Response            | The form used by the compensator to provide a liability response to your claim.                                                                                                    |
| Defendant's<br>Documents             | Any documents or data the defendant has uploaded in support of their defence. These include witness statements, police report, photographs, sketch plans, dashcam or video clips.                                                                                                    |
| Defendant's<br>Version of Events     | A document setting out the defendant's version of events, if provided, supported by the defendant's Statement of Truth.                                                                                                    |
| Evidence To<br>Support Your<br>Claim | Any documents or data uploaded in support of your claim. These include witness statements, police report, photographs, sketch plans, dashcam or video clips.  Any documents to support your losses for example invoices for treatment costs, receipts for travel costs or policy excess, letters or payslips setting out loss of earnings. |
| Signed<br>Documents                  | Any forms you have signed to support your injury claim.                                                                                                    |

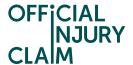

Just below this you will see the categories and a blue arrow facing downwards to the left of each one. Click on the arrow to expand the section and view the documents that have been uploaded under that category. Tick the boxes next to the documents that you wish to include in your court pack. You will need to select at least one document from each category. Once you have selected the documents you wish to include, select 'Continue'.

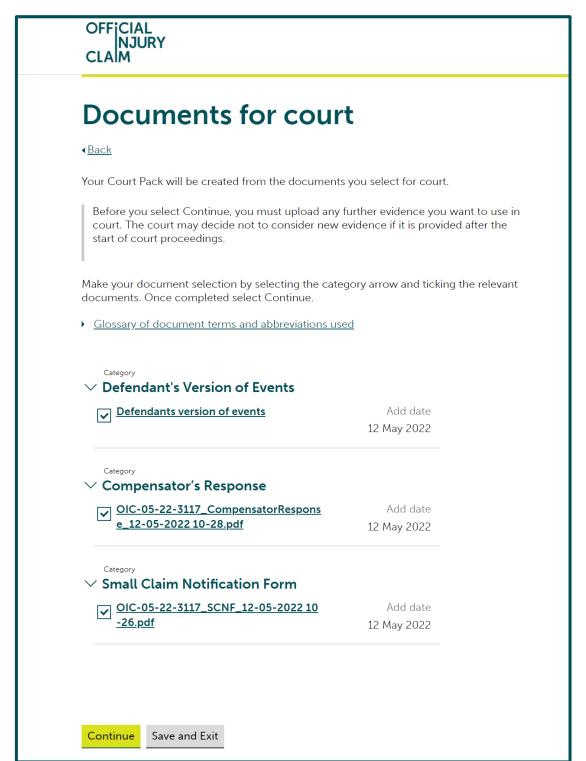

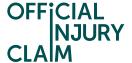

On the next screen you will need to review the answers you have provided so far and the documents you have selected. If you are happy with these, select 'Confirm and Send'. You should only select 'Confirm and Send' if you are satisfied you have selected all the documents required by the court as listed in the table displayed on page 6 of this guide. Please note that once this has been selected you will be unable to go back and change your answers or documents.

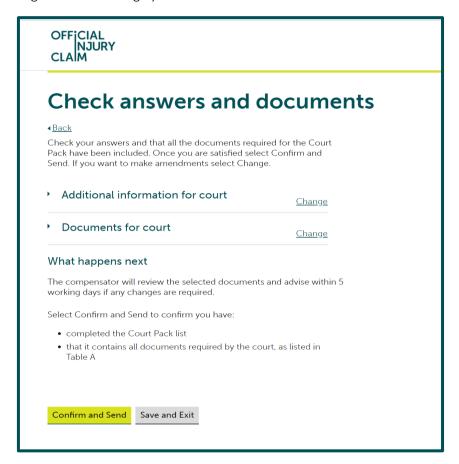

The claim will now go to the Compensator who will review the documents you have selected for court. The Compensator cannot remove any documents you have selected but can add additional documents that have been excluded.

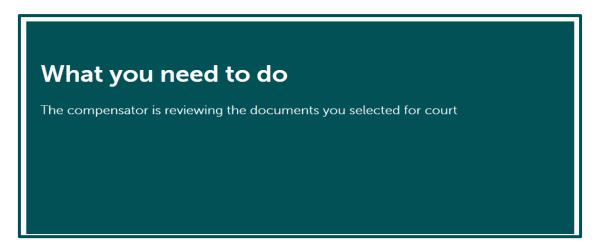

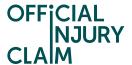

Once the Compensator has reviewed the documents selected and made a decision the claim will return to you.

Claim status (this shows what stage your claim is at. Click 'Continue' to open the claim).

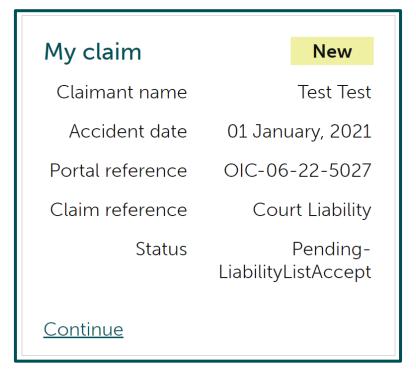

Instruction text (this explains your next step in the process).

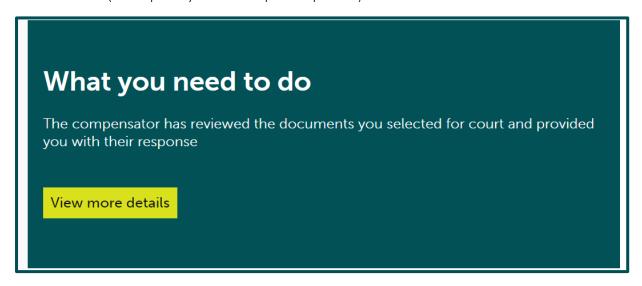

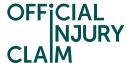

On the next screen you will see the Compensator's response after reviewing the documents you have selected for court. In the below screenshot the Compensator has agreed with the documents selected. If they have not agreed with the documents, you will be able to see the documents they have added but will not be able to dispute these. Either way, you will need to select 'Continue' where you will go on to answer some more questions to populate your court form.

| Confir           | mation of Court Pack list                                                   |
|------------------|-----------------------------------------------------------------------------|
|                  | r has agreed with the documents you selected for the Court Pack.            |
| Court Pack lis   | st                                                                          |
| 3 documents      |                                                                             |
| Defendant's Vers | ion of Events                                                               |
| Defendants vers  | on of events                                                                |
| Claimant /       |                                                                             |
| C                |                                                                             |
| Compensator's R  |                                                                             |
| Claimant /       | <u></u>                                                                     |
| •                |                                                                             |
| Small Claim Noti | fication Form                                                               |
| OIC-05-22-3117   | _SCNF_12-05-2022 10-26.pdf                                                  |
| Claimant /       |                                                                             |
|                  |                                                                             |
| Select Continue  | to go to a series of questions that will be used to fill in your court forn |
| Select Continue  | to go to a series of questions that will be used to fill in your court for  |
|                  |                                                                             |
|                  |                                                                             |

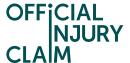

If you have not provided an address for the defendant (the driver you feel was responsible for the accident) already, you will be asked if you have it on the next screen. If you do you will be asked to provide it.

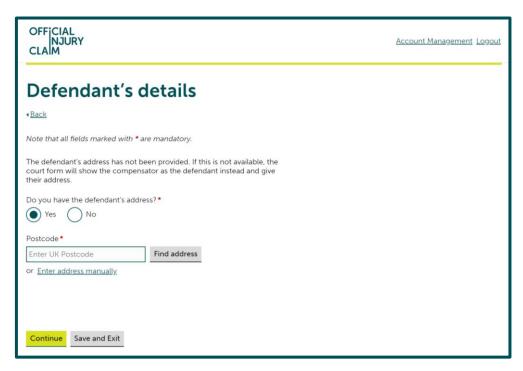

If you do not have the address, the paperwork produced for court will show the defendant as the compensator rather than the responsible driver.

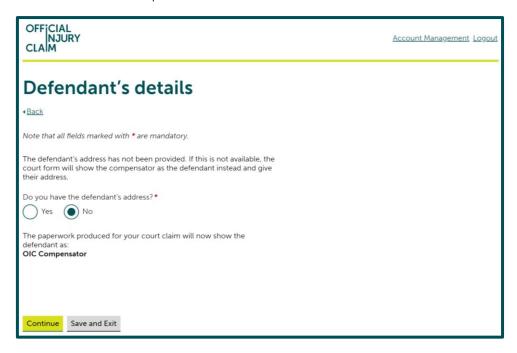

If you have already provided the responsible driver's address, you will not be asked this question and will move on to the next question instead.

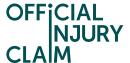

You will need to confirm where your preferred county court hearing centre would be. This will be the court that you would like the hearing to take place at. You can use this link to find your local court. You will also be asked if you have already started court proceedings using the RTA Small Claims Protocol. Only select yes if you have already been to court for this specific claim. It does not matter if you have been to court for a different claim in the past and you will not be required to provide any details about that. If you do select yes, you will be asked for the court claim number from when you have previously been to court. You can also indicate if there is any additional support you would need from the listed options. It is important to list any support you require as this will help the court to find a suitable centre for your needs.

| OFFICIAL<br>NJURY<br>CLAIM                                                                                                    |
|----------------------------------------------------------------------------------------------------|
| Going to court                                                                                                    |
| ◆ <u>Back</u>                                                                                                    |
| Note that all fields marked with * are mandatory.                                                                                 |
| All court claims must be started at the County Court Money Claims<br>Centre.                                                      |
| Your court claim will then be processed and sent out to the local court that will hold your hearing.                              |
| You can specify your preferred local hearing centre.                                                                              |
| What is your preferred county court hearing centre?*                                                                              |
| Salford                                                                                                    |
| Have you already started court proceedings using the RTA Small Claims Protocol? *  Yes No                                         |
| If you have already started a court claim for this accident, give the court claim number that the court allocated for that claim. |
| What is the court claim number of your existing claim?*                                                                           |
|                                                                                                    |
| Select any support you would need for a court hearing:  Disabled access                                                           |
| Hearing loop                                                                                                    |
| Sign language interpreter                                                                                                    |
| Language interpreter                                                                                                    |
| Other support                                                                                                    |
|                                                                                                    |
|                                                                                                    |
|                                                                                                    |
| Continue Save and Exit                                                                                                    |

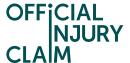

On the next screen you will need to select any witnesses that will be giving evidence on your behalf. You will automatically have been added as a witness.

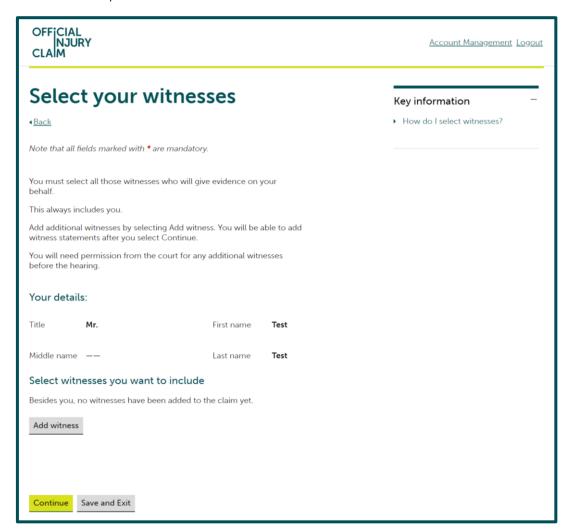

If you would like to select anyone else, select 'Add witness' and provide their name. You can add as many witnesses as you like.

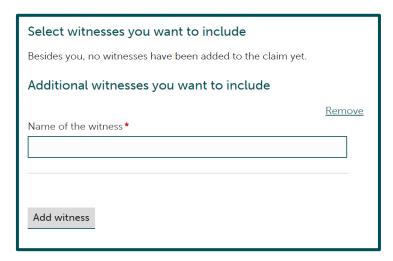

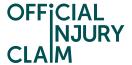

On the next screen, you will be asked if you have included in the court pack all the evidence you wish to rely on. This relates to the evidence you selected to provide to the court earlier on in the process. If everything has already been included, select 'Yes' and 'Continue'.

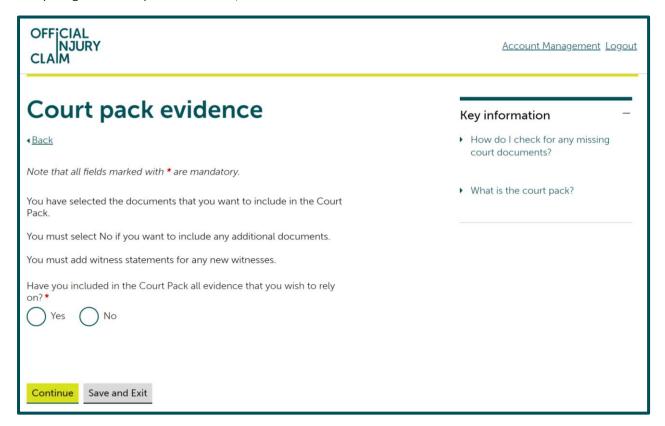

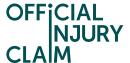

If you wish to include some additional evidence, you will need to select 'No'. You will be asked if you are attaching new evidence to the form. This means you will be providing the additional evidence alongside your court form and current list of documents for court. You will also need to provide reasoning for why the evidence was not produced previously and give a summary of the evidence. It is important to note that as this evidence has been added after the list of documents for court has been completed, the court will consider whether to give you permission to use the additional evidence.

| Have you included in the Court Pack all evidence that you wish to rely on?*                                                                                           |
|----------------------------------------------------------------------------------------------------|
| Yes No                                                                                                    |
| As you wish to rely on evidence not in the Court Pack, you now need to tell us what that new evidence is, and attach the evidence, if you have it, to the court form. |
| The court will then consider whether to give you permission to use this evidence.                                                                                     |
| Are you attaching the new evidence to the court form?*  Yes No                                                                                                    |
| The reason that the evidence was not produced previously is as follows: *                                                                                             |
|                                                                                                    |
| Remaining: 1080 characters                                                                                                    |
| How do you summarise the evidence?*                                                                                                    |
|                                                                                                    |
| Remaining: 1080 characters                                                                                                    |
|                                                                                                    |
| Continue Save and Exit                                                                                                    |

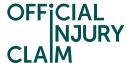

If you answer 'No' to 'Are you attaching the new evidence to the court form?' you will need to give reasoning as to why you cannot attach the evidence to the form.

| Are you attaching the new evidence to the court form?*  Yes No            |
|---------------------------------------------------------------------------|
| The reason that the evidence was not produced previously is as follows: * |
|                                                                           |
|                                                                           |
| Remaining: 1080 characters                                                |
| How do you summarise the evidence?*                                       |
|                                                                           |
|                                                                           |
|                                                                           |
| Remaining: 1080 characters                                                |
| I cannot attach the evidence to this form because: *                      |
|                                                                           |
|                                                                           |
|                                                                           |
| Remaining: 1080 characters                                                |
|                                                                           |
|                                                                           |
| Continue Save and Exit                                                    |

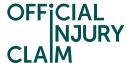

You will then need to select how much you believe the total value of your claim will not be more than. This estimation will set the court fee that you must pay. You must be realistic with your evaluation. To make your evaluation you should consider how much you believe you will receive for injuries and how much you want to claim as additional offers. These two figures should make your final evaluation. For help evaluating your injuries, you may wish to look at page 53 onwards of the <a href="Guide to Making a Claim">Guide to Making a Claim</a>.

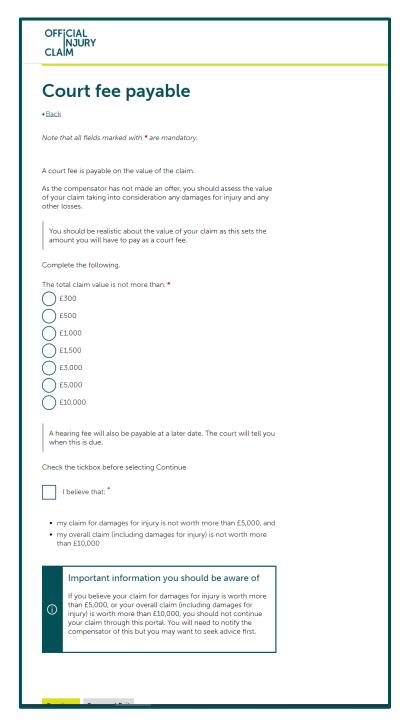

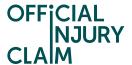

You will then need to review your answers and click 'Confirm and Send' if you are happy with them.

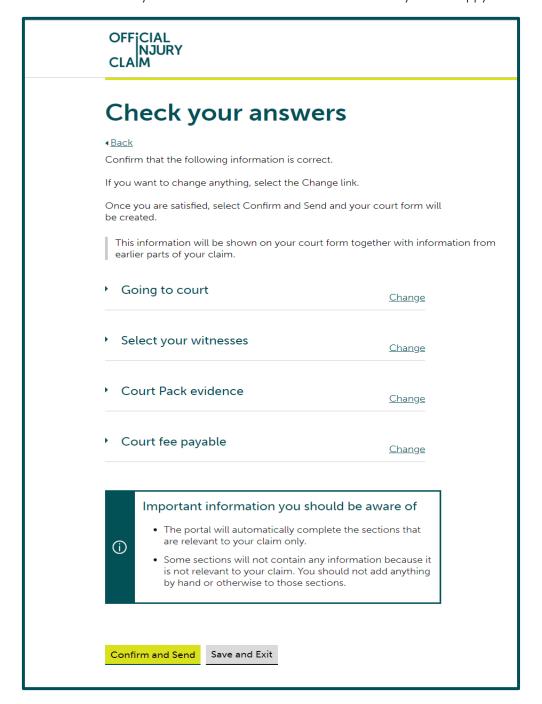

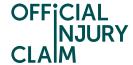

You will then be provided with a summary of the steps you will need to take to issue your court proceedings. Once you have clicked 'Return to Claim overview' this list will disappear. However, the instructions will be listed on the last page of your court form.

# Your client is ready to start court proceedings

The court form has now been created.

## What happens next

- print off the court form which must be signed with a Statement of Truth
- print off the List of Documents for Court and the documents to be included in the Court Pack
- put together the printed Court Pack, with the List of Documents for Court at the front and the other documents in the same order as listed
- check the court fee due for the "Amount claimed" on the <u>court fees</u>
   <u>page</u> and write this in the "Court fee" box on the front of the court
   form, or you can apply for help with fees via the <u>help paying a court
   fee page</u>.
- write the reference from the help paying a court fee page in the "Help with Fees Ref no." box on the front of the court form. You may still have to pay a reduced fee, which you must write in the "Court fee" box on the form.

You will be able to download and print all court-related documents by visiting the "My documents" area on the "Claim overview" page.

The signed court form and the Court Pack must be sent with the appropriate court fee, if required, to the Civil National Business Centre to start proceedings:

Civil National Business Centre St Katherine's House Northampton NN1 2LH DX: 702885 Northampton 7

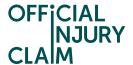

By heading to the 'My documents' section on the claim overview page you will be able to download the court form, list of documents for court and evidence that is required by the court. This is what will need to be posted to the court to start your proceedings.

## **Documents**

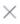

## Documents added

## OIC-05-22-3117\_CourtFormRTASCL\_16-05-2022 09-59.pdf

Court Form

Uploaded by Official Injury Claim

16/05/2022

### OIC-05-22-3117\_ListOfDocumentsForCourt\_16-05-2022 09-59.pdf

List of Documents for Court

Uploaded by Official Injury Claim

16/05/2022

The claim will now be closed in the portal whilst the court proceedings take place.

## What you need to do

You have made the decision to go to court due to your disagreement with the liability response made by the compensator. The claim will now be treated as closed as the court decision is dealt with outside of the portal. You can access all documentation via the My documents link below. If the court finds in your favour, either in full or in part, You or the compensator has the ability to reopen the claim and you will be able to continue your claim through the portal.